## Overview

Events are created in the Events > Calendar

 In each Event, you can create Booking items under the "Tickets, Registration or Bookings" tab.

| etails | Content | Tickets, Registrations | or Bookings | Dashboa | ard Attend | dees or Ti | ckets Tie | cket Options Patrons | + Subscribers More    | Content Preview |
|--------|---------|------------------------|-------------|---------|------------|------------|-----------|----------------------|-----------------------|-----------------|
|        |         |                        |             |         |            |            |           |                      |                       |                 |
| Add N  | ew 🖺 Sa | ive Sort               |             |         |            |            |           |                      |                       |                 |
| Drag   |         |                        |             |         |            |            |           |                      |                       |                 |
| to     |         |                        |             |         |            |            |           |                      |                       |                 |
| sort   |         | Name                   | Description | Price   | Allocation | Sold       | Reserved  | Sale Start Date      | Sale End Date         | Delete          |
|        |         | Three/Four Person Tent |             | 285     | 0          | 0          | 0         | 1/03/2023 1:00:00 PM | 26/09/2023 1:00:00 PM | 9               |
|        |         | Two Person Tent        |             | 235     | 0          | 0          | 0         | 1/04/2023 1:00:00 PM | 26/09/2023 1:00:00 PM | 9               |
|        |         |                        |             |         |            |            |           |                      |                       |                 |

• A Booking item is a product can be booked for the event.

| Detai | s Content                     | Tickets, Registrations or Bookings  | Dashbo | oard      | Attendees or Tickets   | Ticket Options | Pat |
|-------|-------------------------------|-------------------------------------|--------|-----------|------------------------|----------------|-----|
| Save  |                               | egistration Form                    |        |           |                        |                |     |
|       | Description                   |                                     |        | Registra  | ation                  |                |     |
|       | Туре 🕑                        |                                     |        | Third Pa  | irty Link              |                | _   |
|       | Booking<br>Product (2): Delux | e Festival 4 Person Tent Change/Add |        |           |                        |                |     |
|       | Name 9                        |                                     |        | Marketi   | ng                     |                |     |
|       | Three/Four Per                | son Tent                            |        | Sold: 0   |                        |                |     |
|       | Price                         |                                     |        | Reserve   | d: 0                   |                |     |
|       | 285                           |                                     |        | Allocatio | on 😧                   |                | _   |
|       | Description                   |                                     |        | 0         |                        |                |     |
|       |                               |                                     |        | Show Av   | ailable Tickets        |                |     |
|       |                               |                                     |        | Select    | Show Available Tickets |                | ~   |

- Each Booking item is linked to a Product, which provides the description and photo.
- The purpose of this approach is to allow different naming, pricing and availability for each Bookable product on a per event basis.

Before you create or edit the existing Events, you should first check and add to the available Products.

## **Products**

From the left navigation, go to Sales > Products

 Switch the way the list view looks by choosing between List View, Folder View and Image View.

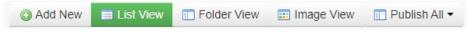

• The Folder view groups Products by Category. These are the main categories used on the Equipment page and the Event Portal home page.

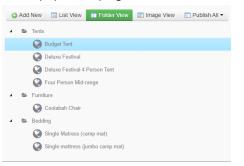

 The product Title and the information on the Content tab appear on the Equipment page listings.

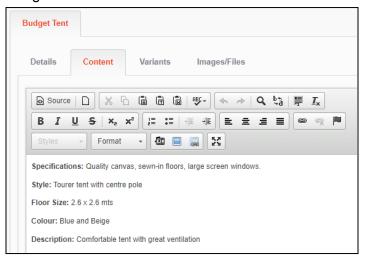

- You should also upload an Image for each Product. The sizes of the existing product images are fine.
- Once you've created all the Products that can be booked or should be shown on the Equipment page, you're ready to start editing Events

## Locations

To allow location information to be quickly reused, a list of all event locations can be managed in the Events > Location section.

For each location you need to provide the following information:-

On the description tab:

• Title

On the Address and Map tab:-

- Use the search on the left hand side to quickly retrieve the details and a map location.
- You can drag the map marker to improve accuracy.
- Edit the Address details on the right hand side, or enter directly if the location was not found through search.
- Only the address fields are required.

| Description | Address and Map                        | Page                                  |                     |
|-------------|----------------------------------------|---------------------------------------|---------------------|
|             | map position (enter ven                |                                       | Address             |
| 85 Regen    | at St, Port Fairy VIC 3284             | 4, Australia                          | No. and Street      |
|             |                                        |                                       | 85 Regent St        |
| and a       | Log                                    |                                       | 488 characters left |
|             | Autor Jest                             |                                       | Suburb              |
| A start     | · · ·································· |                                       | Port Fairy          |
| T A         |                                        | A State Office State                  | Post Code           |
| 1 10        |                                        |                                       | 3284                |
| AB          |                                        | The Party of the Party of the         | State               |
|             |                                        |                                       | - Vic ·             |
| pre la      |                                        |                                       | Latitude            |
| Grade       | ery @2023 , CNES / Airbus, Maxar       | Technologies Terms of Use Report a ma | -38.3806327         |
|             |                                        |                                       | Lonaitude           |

## **Events**

For each Event you need to provide the follow fields:-

On the description tab:-

- Title
- Sub Title
- Tags
- Туре
- Feature Image

| letails | Is Content Tickets, Registrations or Bookings Dashboard | Attendees or Tickets Ticket Options Patrons + Subscribers |
|---------|---------------------------------------------------------|-----------------------------------------------------------|
| Desc    | scription Where and When Banner and Logo Page Pro       | mote Venue Map Options                                    |
|         | Title                                                   | Feature Image                                             |
|         | The Deniliquin Ute Muster                               |                                                           |
|         | Sub Title                                               | Feature Image                                             |
|         | Complete Tent Packages Available                        | choose a file Upload Clear                                |
|         | Short Description O                                     | Choose: Images/Files Library                              |
|         |                                                         |                                                           |
|         |                                                         | <b>X</b>                                                  |
|         | 250 characters left                                     |                                                           |
|         | Tags                                                    |                                                           |
|         | Rock                                                    |                                                           |
|         |                                                         | DENILIQUIN                                                |
|         |                                                         | <b>UteMuster</b>                                          |
|         |                                                         |                                                           |

On the Where and When tab:-

- Start Date/Time
- Finishing Date/Time
- Location choose from one of the Locations you already created.
- Check In
- Check Out

| Date/Time                        | Location                    |
|----------------------------------|-----------------------------|
| Starting Date/Time               | Location: (None) Choose/Add |
| 28/09/2023 10:00 AM              | Max. Attendees              |
| Finishing Date/Time O            | 0                           |
| 01/10/2023 10:00 AM              |                             |
| Doors Open                       |                             |
| Select Doors Open                | ✓ Accommodation             |
| Recurring O                      | Check In                    |
| Select Recurring                 | ✓ 27/09/2023 12:00 PM       |
| Occurance of day in month        | Check Out                   |
| Select Occurance of day in month | 02/10/2023 10:00 AM         |

On the Options tab:-

Bond Amount

On the Content tab:-

• A detailed description of the event

On the Tickets, Registrations and Bookings tab:-

• Add an item for each product you can book

The following fields are required for each bookable item:-

- Type: This must be set to Booking
- Product: Pick from one of the Products you created. This links the product image and description.
- Name: This is the name of the product for this event.
- Price: The amount to book for the event. Don't enter the \$ symbol.
- Minimum Qty
- Maximum Qty
- Sale Start Date
- Sale End Date

| Detail | ils Content Tickets, Registrations or Booking       | s Dashboard | Attendees or Tickets                                                                                  | Ticket Options | Patrons + Subscribers | M |
|--------|-----------------------------------------------------|-------------|----------------------------------------------------------------------------------------------------|----------------|-----------------------|---|
| Save   | e Cancel                                            |             |                                                                                                    |                |                       |   |
| Cor    | nfiguration Registration Form                       |             |                                                                                                    |                |                       |   |
|        | Description                                         |             | Registration                                                                                          |                |                       |   |
|        | Туре 😡                                              |             | Third Party Link                                                                                      |                |                       |   |
|        | Booking                                             | ~           |                                                                                                    |                |                       |   |
|        |                                                     |             |                                                                                                    |                |                       |   |
|        | Product A: Deluxe Festival / Person Tent Change/Add |             |                                                                                                    |                |                       |   |
|        | Product : Deluxe Festival 4 Person Tent Change/Add  |             | Marketing                                                                                             |                |                       |   |
|        |                                                     |             | Marketing                                                                                             |                |                       |   |
|        | Name 🛛                                              |             |                                                                                                    |                |                       |   |
|        | Name  Three/Four Person Tent                        |             | Sold: 0                                                                                               |                |                       |   |
|        | Name  Three/Four Person Tent Price                  |             | Sold: 0<br>Reserved: 0                                                                                |                |                       |   |
|        | Name  Three/Four Person Tent Price 285              |             | Sold: 0<br>Reserved: 0<br>Allocation <b>0</b>                                                         | kets           |                       |   |
|        | Name  Three/Four Person Tent Price 285              |             | Sold: 0<br>Reserved: 0<br>Allocation •                                                                |                |                       | ~ |
|        | Name  Three/Four Person Tent Price 285              |             | Sold: 0<br>Reserved: 0<br>Allocation •<br>0<br>Show Available Tic                                     |                |                       | ~ |
|        | Name  Three/Four Person Tent Price 285              |             | Sold: 0<br>Reserved: 0<br>Allocation •<br>0<br>Show Available Tic<br>Select Show Ava                  |                |                       |   |
|        | Name  Three/Four Person Tent Price 285 Description  |             | Sold: 0<br>Reserved: 0<br>Allocation •<br>0<br>Show Available Tic<br>Select Show Ava<br>Minimum Qty • |                |                       |   |